### **Online Registration on chess-results.com Last update 7.4.2013, Author Heinz Herzog**

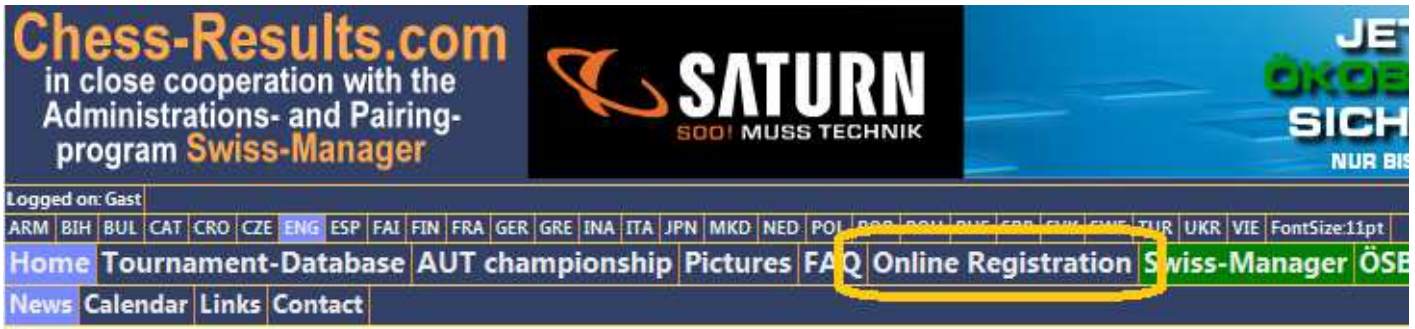

# **From view of the player:**

The online registration offers a simple way for a player to register himself for a tournament.

The following functions are available to the player.

## • **Registration**

Here the player can enter himself for the selected tournament. After selection of the tournament the registration mask is shown. The registration can occur with the help of the FIDE-ratinglist, AUT, DOM or ISL-ratinglist).

The following data are entered:

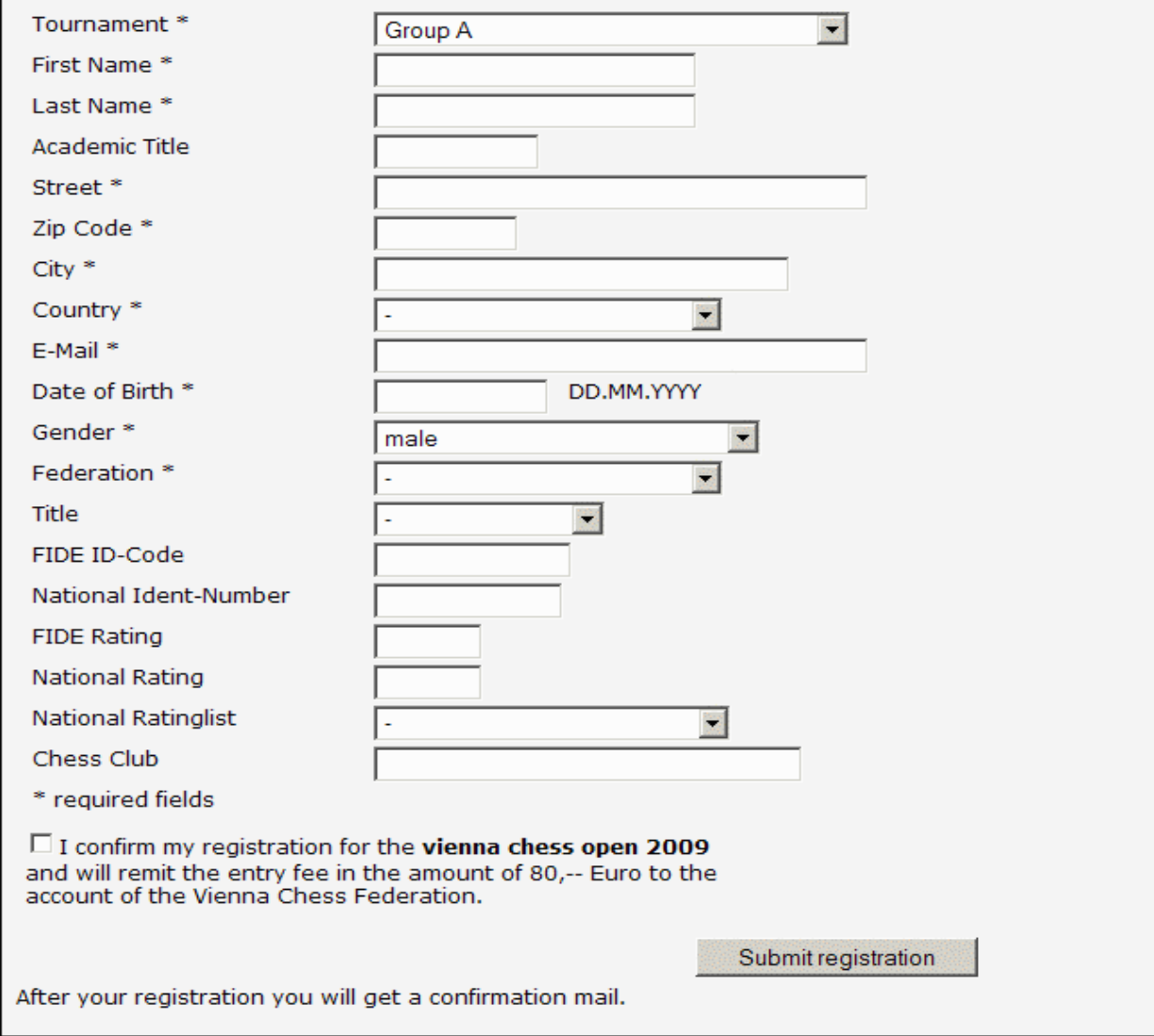

After "Submit registration" the entered data will be checked and if necessary suitable errormessages are shown. If the entered data are correct, the record is saved and the player (and organizer) gets a confirmation mail.

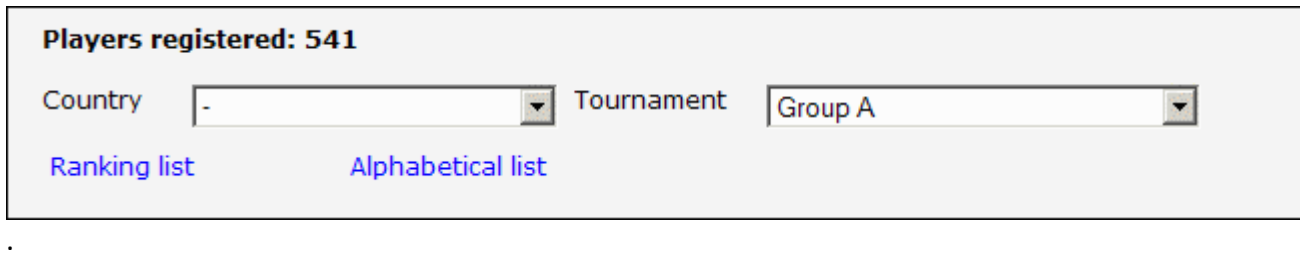

The successful registration can be checked with "Ranking list" or "alphabetical list" immediately.

## • **Players registered**

Here you see all registered players or the last upload (depends on a parameter set by the organizer) .

## **From view of the organizer:**

The online registration offers to the organizer a **professional possibility to handle the player's registration** for his tournaments. The online registration can be used nowadays **free of charge** by the organizer. The entered data can easy imported into Swiss manager.

**Important:** In Swiss-Manager no players may be entered. They must be fully imported from the onlineregistration.

**Important:** If you upload the **first round** to chess-results.com, the data from Swiss-Manager will be automatically displayed.

The following functions are available to the organizer:

- Change date Here the organizer can insert/change/delete data and download the data to an Excel-File.
- Payment (in)

Here the organizer can enter the payment and printout a payment confirmation (Excel or PDF-File). An Excel-File is used as Template. It can uploaded by the organizer. Example-Template under http://chess-results.com/download/vorlagen/template\_Einzahlung.XLS

• Presence

Here the presence of the players can entered before pairing the 1-st round. All data can imported from the organizer into Swiss manager. Not present players can take into consideration (not paired).

• Payment (out)

Here the organizer can print out a confirmation on the monetary prices (Excel or PDF file). An Excel-File is used as Template. It can uploaded by the organizer. The monetary prices can also uploaded by the organizer.

Example-Template under http://chess-results.com/download/vorlagen/template\_Auszahlung.XLS Example-Template under http://chess-results.com/download/vorlagen/template\_Preisgelder.XLS

• Table cards

Here the organizer can print out table cards (including flags and logos) (Excel or PDF-File) for the selected tournament. An Excel-File is used as Template. It can uploaded by the organizer. Example-Template under

http://chess-results.com/download/vorlagen/template\_Namenskarten.XLS

• Templates

Here the organizer can upload the Excel-Templates (Excelformat 2000/2003) for the Table-Cards, Payment (in) confirmation, Payment (out) confirmation and monetary prices uploaded/downloaded to/from chess-results.com.

• Parameter

Here some global and tournamentparamters can be entered.

• Questionnaire

Here the organizer can enter the data of questionnaire. The questionnaire was designed especially for the vienna open 2009. Only in German available.

# **Setup of the online registration:**

### **Necessary preparations:**

- Before the online registration on chess-results.com can be setup, the tournament data must be entered in Swiss manager (without player's data) and uploaded to chess-results.com with menu item "Internet / Automatic Upload to Chess-Results.com". If there are several groups, all groups must be entered in Swiss-Manager and uploaded to chess-results.com.
- For most functions the organizer has to login on chess-result.com, so that the functions are available. Login on chess-results.com occurs in Swiss manager with the menu item "Internet / Login online **registration on Chess-Results.com**".

Important: The organizer can setup/administrate only his tournaments (=creator of the Swiss-Manager file).

## After call from item "Internet / Login online registration on Chess-Results.com".the Parameter-Dialog is shown:

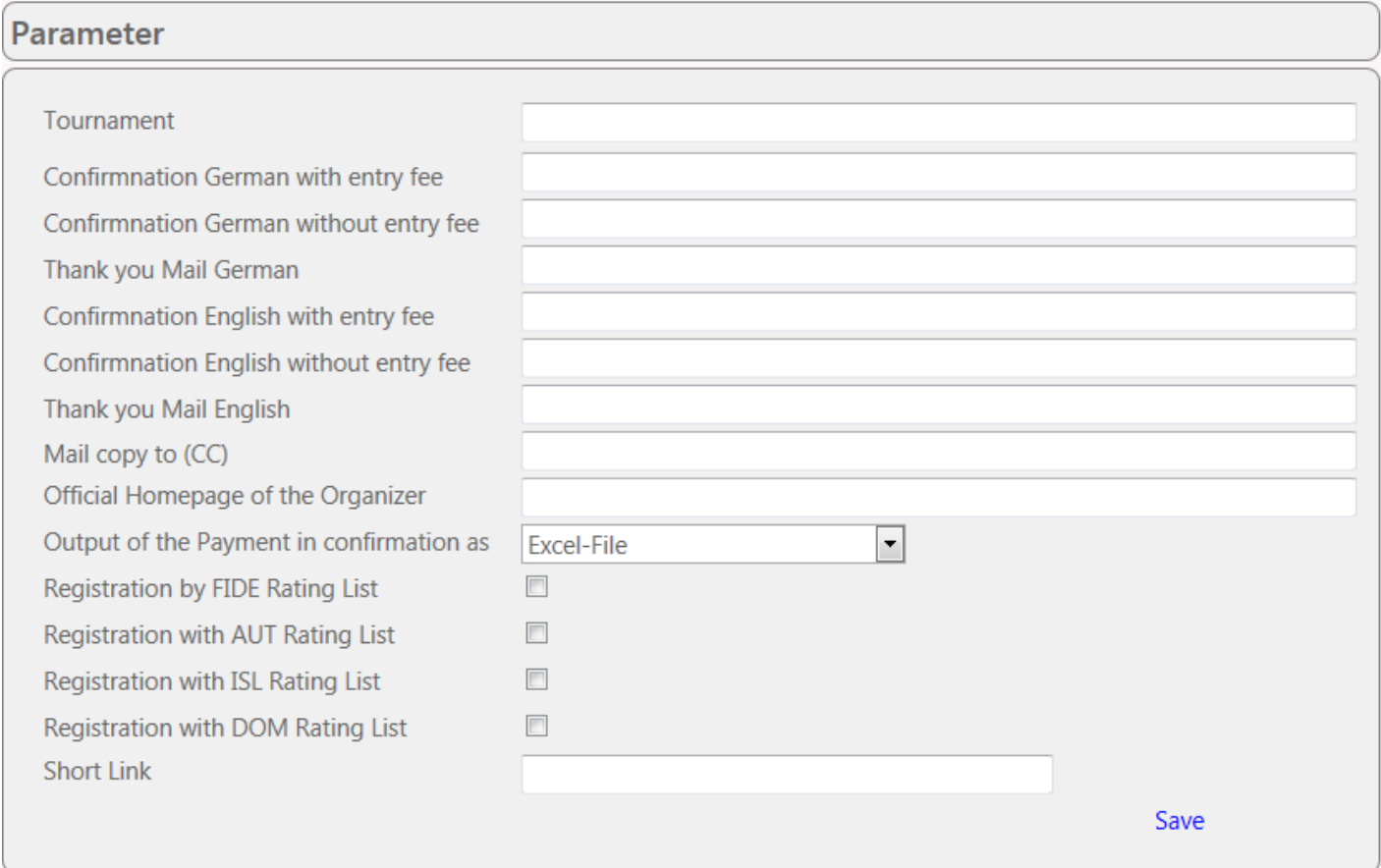

## Example from Vienna Open:

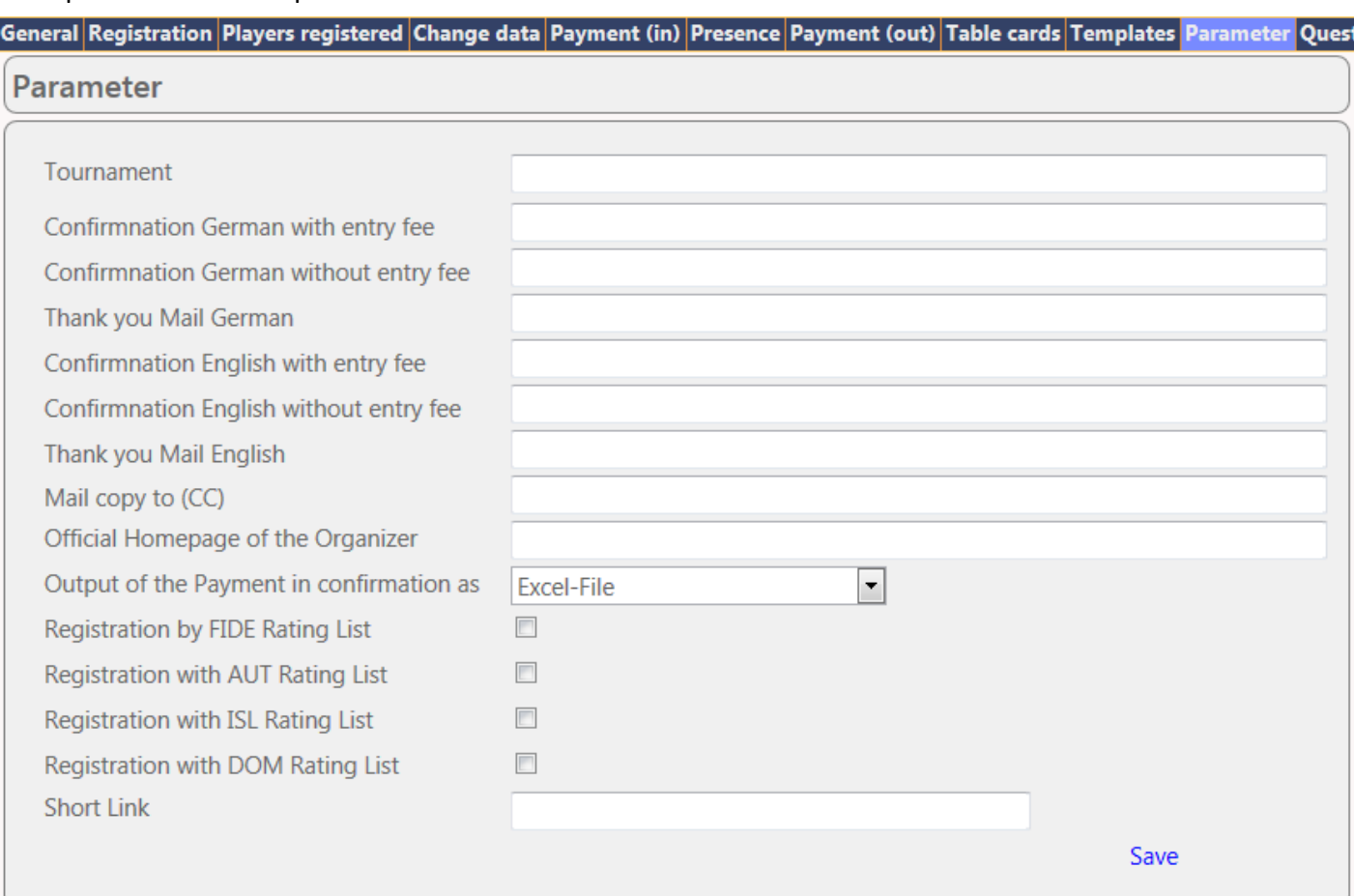

#### Notes

- With the field "Confirmation with entry fee" the # sign (..entry fee in the amount of #,-- Euro..) is replaced with the calculate entry fee.
- For some fields HTML-Meta tags can be used. Nowadays the following tags are possible:

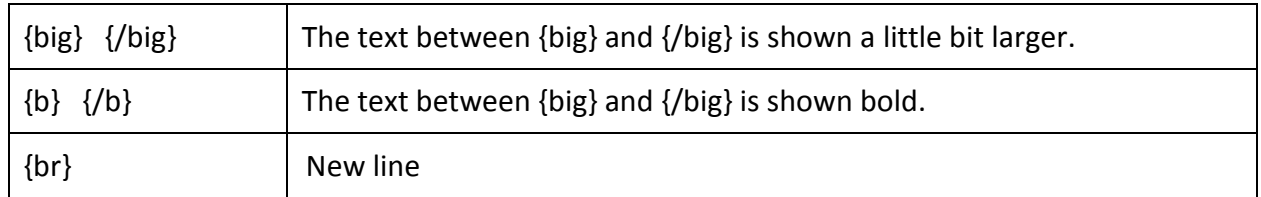

- "Mail copy to (CC)": The registration data of the player are sent to this mail address as CC.
- With link "Save" the entered data are saved n the database.

**After the global parameters are saved, one or more tournament groups (e.g. group A, B, C) can be connected with the online registration.** In the Dropdownlist all tournaments of the organizer are shown, whose beginning is in the future.

E.g.:

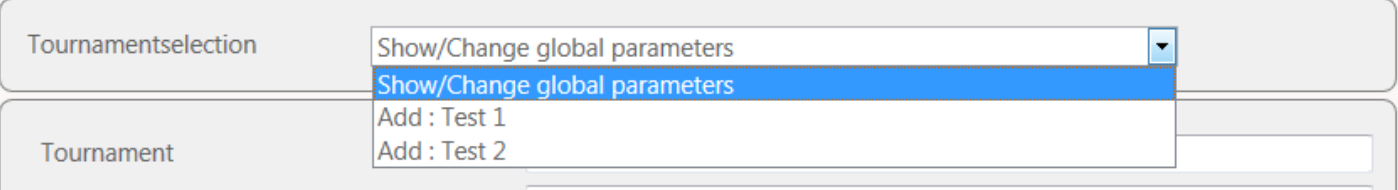

## After "Add: Test 1" the parameters for this tournament are shown:

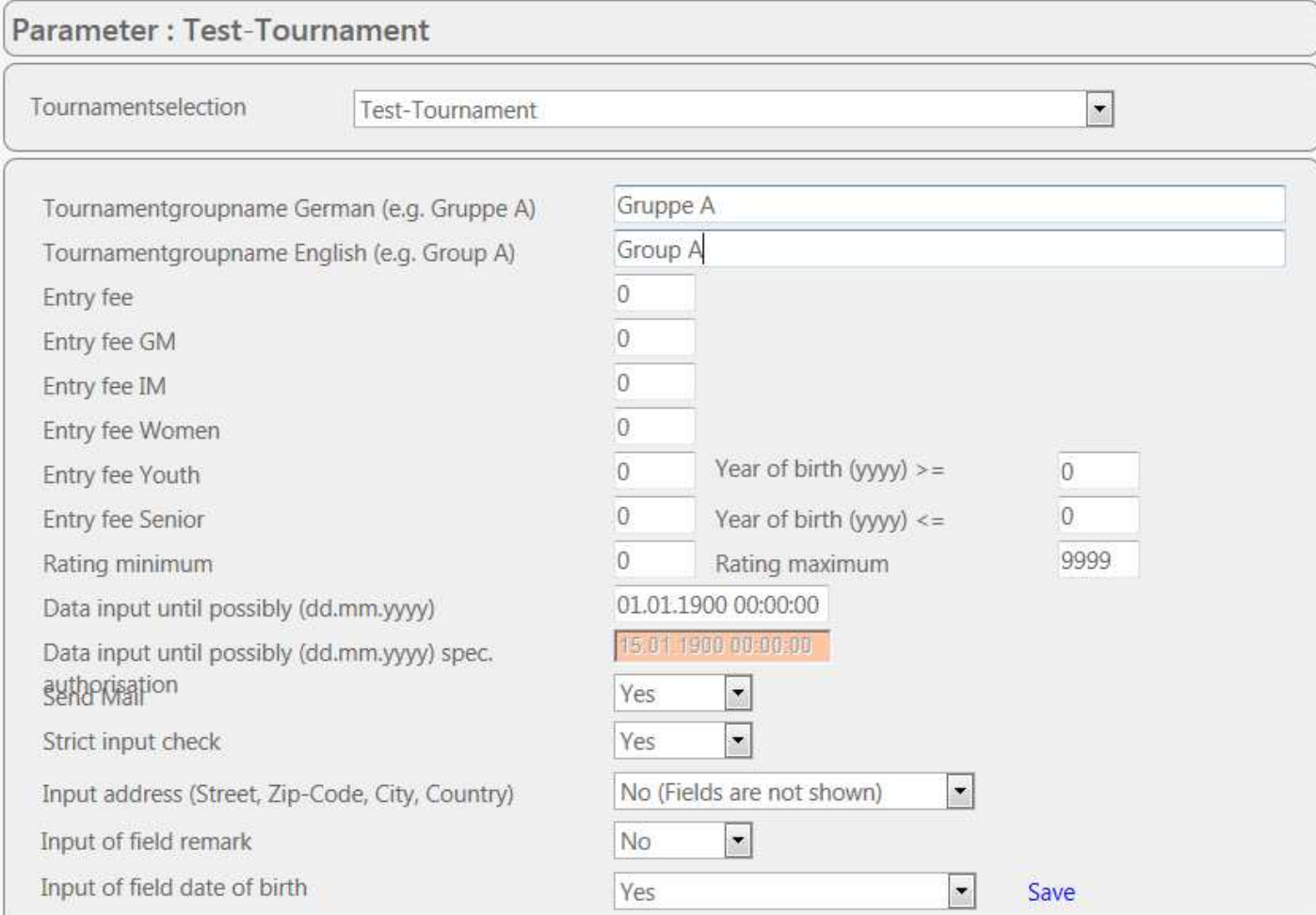

### Notes

- "Rating maximum": If the Rating maximum is crossed (the national AND international rating is checked) a suitable message is given. The registration for this group is not possible.
- "Send Mail": The player (and the organizer if "Mail copy to" is defined) gets a confirmation mail about the registration.
- "Strict input check": If "Yes", it is checked whether all necessary data are entered and the data on plausibility checked. If "No", mainly only name must entered.
- "Show Online-Data on Chess-Results.com": If "Yes", the entered data are immediately shown on chess-results.com. "Yes" should be selected till the tournament starts, If "No" the last Swiss manager upload is shown. After the Upload of the pairing of the 1st round, the option "No" should be selected.

After saving the data, the B-Group **can be connected with the online registration** by clicking **"Add: Test 2** ".

## **Before the tournament begins in the tournament hall:**

## • **If the player is not registered:**

The player enters his data on PCs/notebooks provided by the organizer, or fills out a suitable form, which is entered to chess-result.com by the organizer. Then further with "If the player is registered ) and the entry fee is not paid"

• **If the player is registered (=saved on chess-results.com) and the entry fee is not paid:**  Menu "Payment (in)" and select the first letter of the name of the player:

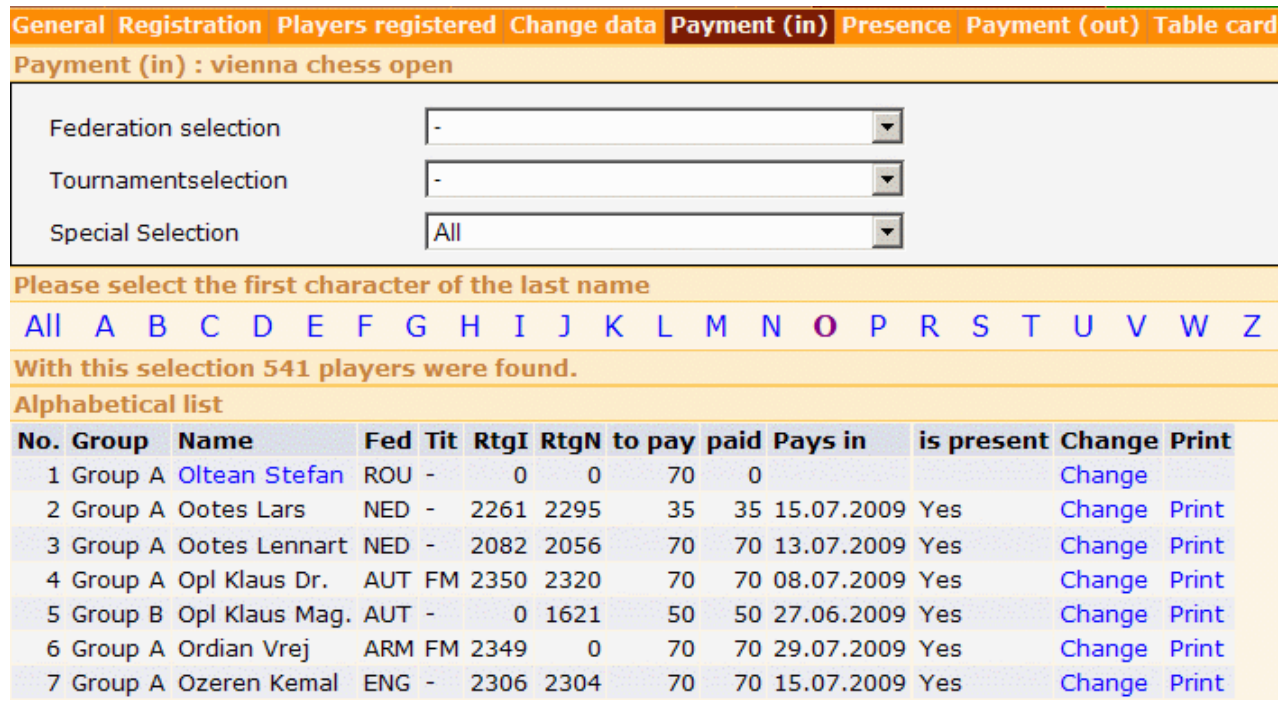

After taking the money of the entry fee, click the name (e.g., Oltean):

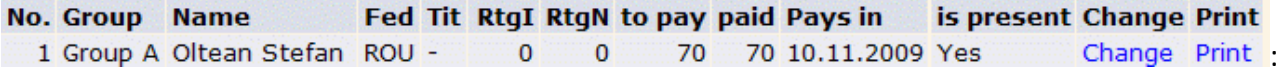

Now the payment confirmation can be printed with "Print" and be signed. The "is present" flag is set to "Yes".

#### **The registration for this player is finished.**

If the amounts must be changed (will only be seldom necessary), this can occur through clicking of "Change":

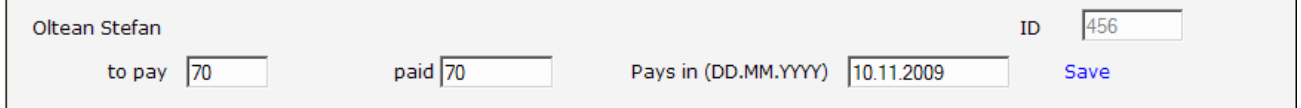

• **If the player is registered and the entry fee is paid:** 

Menu "Presence" and select the first letter of the name of the player:

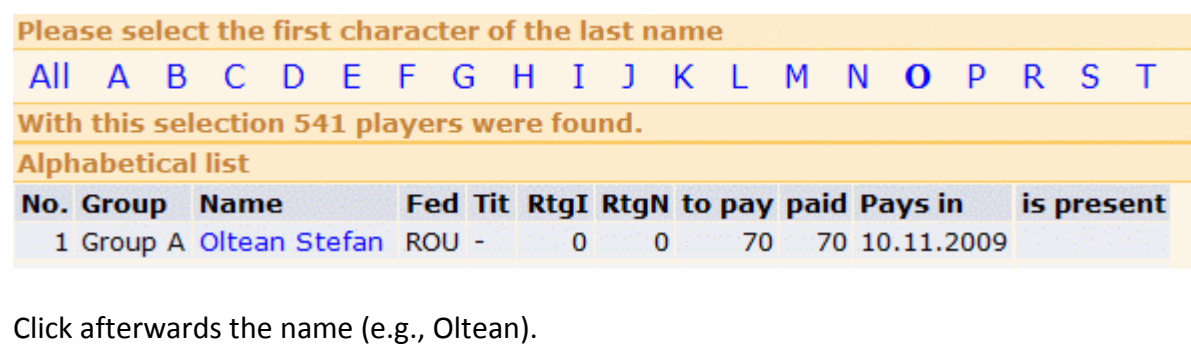

The "is present" flag is set to "Yes". **The registration for this player is finished.** 

# **After ending of the online registration**

## **After all players on chess-results.com are entered:**

Start Swiss managers and read in the suitable tournament and click menu item "Internet / Import online registration from Chess-Results.com<sup>"</sup>. After confirmation of the "Are you sure " question:

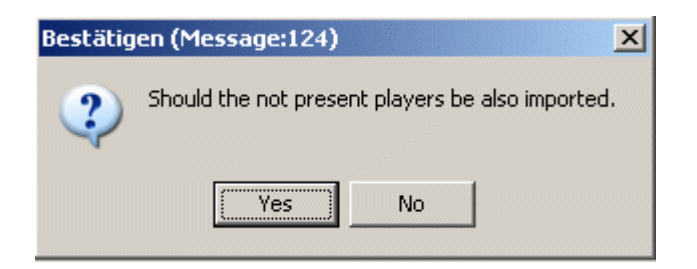

After clicking from "Yes" the following question appears:

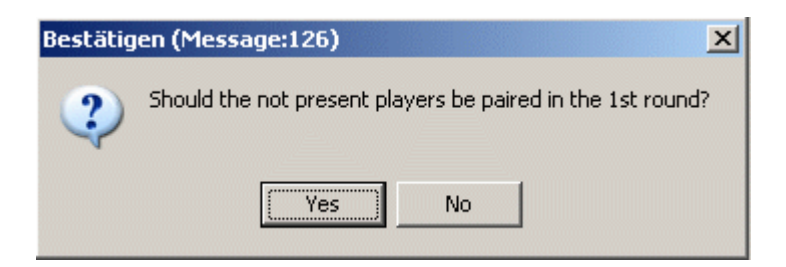

**Notes**:

- With "No" the players are not paired in the 1st round. For all other rounds, the exclusion must be down with menu item "Pairing / Exclude player..." by hand.
- The import from Chess-Results.com can be repeated any time. Before importing all players are deleted in the Swiss manager.

Now the first round can be paired.